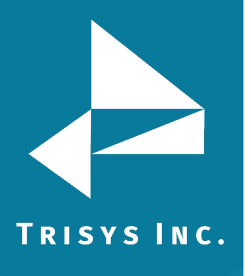

## **Configuring Trisys CDR Loader to work with Tapit 6/NOVA**

**Notes:**

You must first install Tapit 6/NOVA if you have not done so already.

Before the Trisys CDR Loader can be configured, you must be receiving CDR data from your Cisco Call Manger. This is done by using Cisco's Billing Application Server Output feature and the FTP or SFTP client of your choice. For assistance with this, please contact whomever supports your Cisco Call Manager. Once complete you should have a folder on the Tapit NOVA PC receiving CDR files from the Cisco Call Manager. We would recommend sending these files to a folder on the C:\ drive with a simple name such as C:\CISCO

1. Download and install Trisys CDR Loader. This can be found under Other Utilities on the Tapt 6/Nov DVD or from the link below. Install by extracting the zip file and right Clicking on Setup.exe and selecting Run as Administrator

[http://main.trisys.com/download/tapitNOVA/CDRLoaderNOVA\\_setup.zip](http://main.trisys.com/download/tapitnova/CDRLoaderNova_setup.zip)

- 2. Once installed go to Start > Programs > Tapit NOVA and select CDR Loader Service Manager by right Clicking and selecting Run as Administrator.
- 3. Click the Configure CDR Loader in CDR\_ Loader button and the configuration interface will start.
- 4. Click Wizard and Select "Cisco version 5 or Newer" > Click Next.

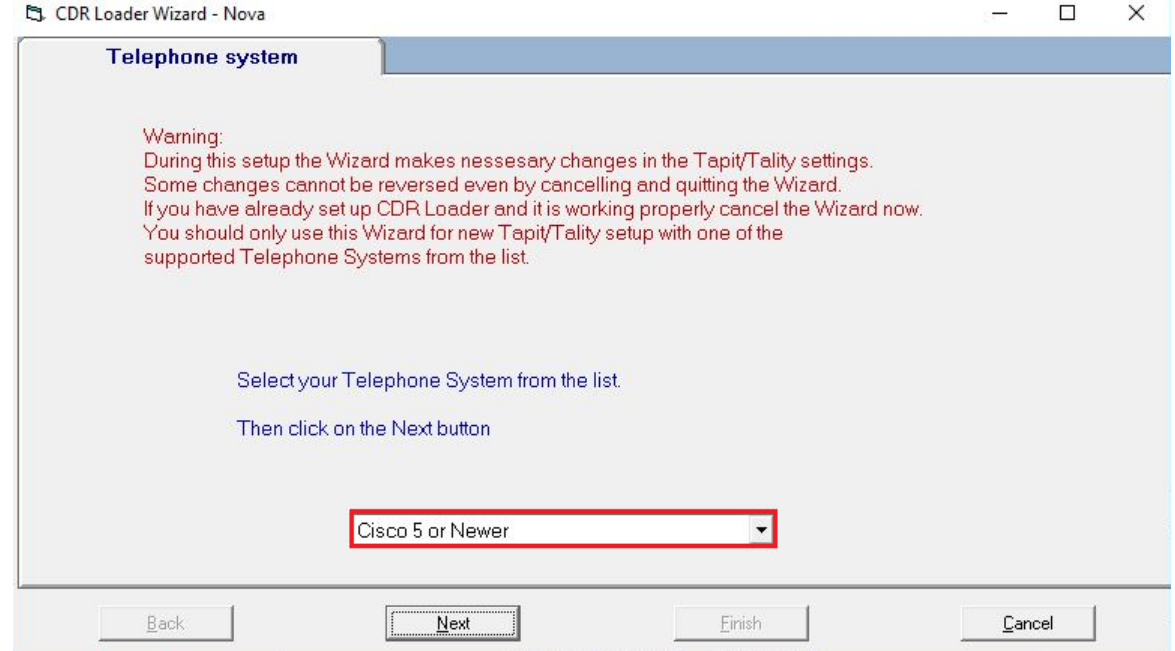

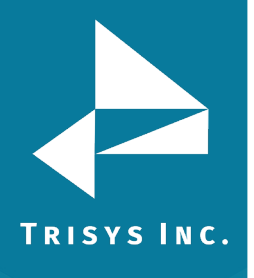

## 5. Click Next with Text File Selected.

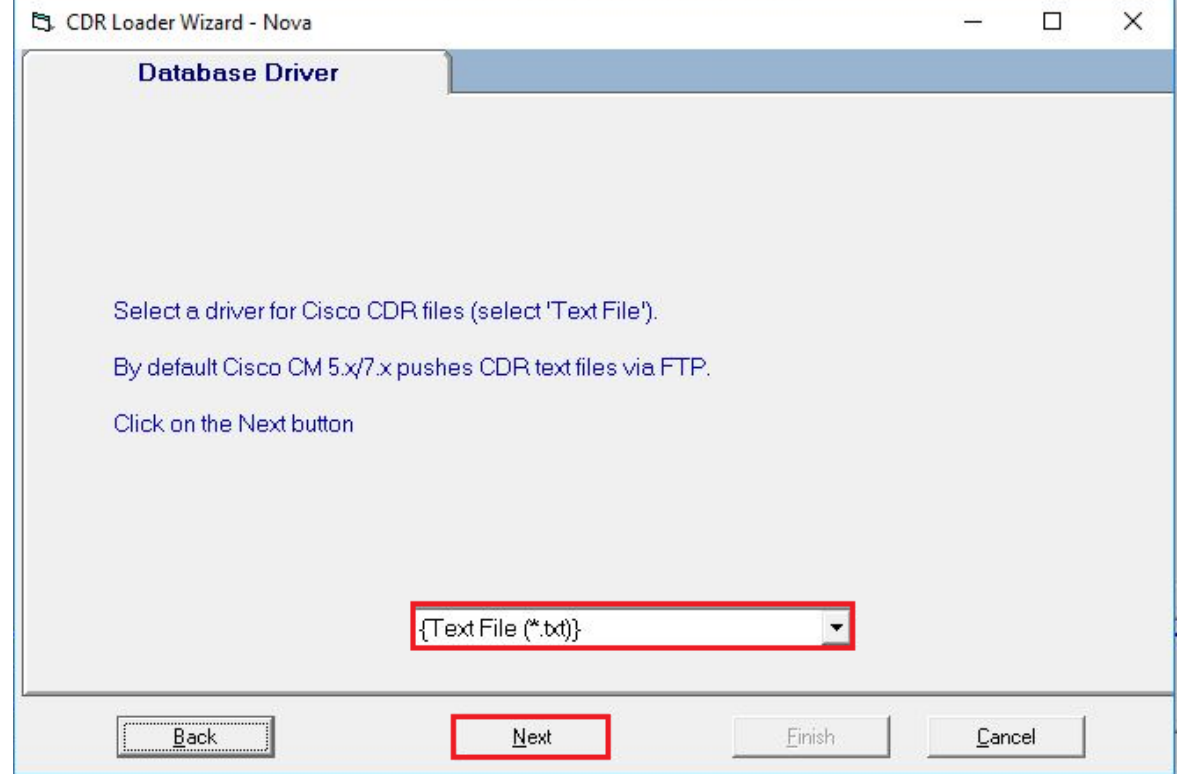

6. Click the Locate button and browse to the folder where your Cisco CDR Files are located. Select one of the files in this folder and Click Open, then Click Next.

Confirm the folder is the one you selected and Click Next.

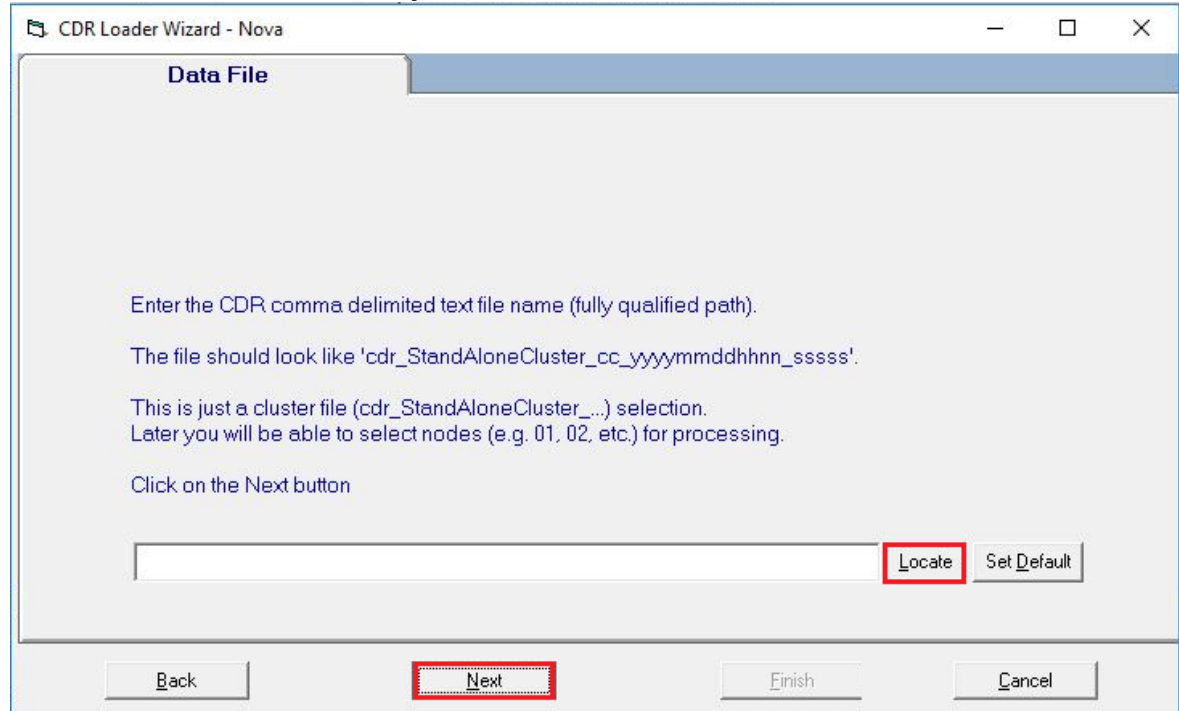

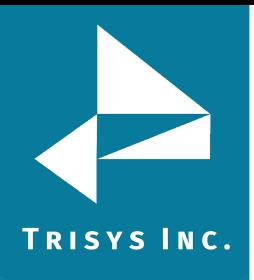

7. Click Test Connect. A screen will appear displaying all the clusters available in the CDR Files folder. Click OK, then Click Next.

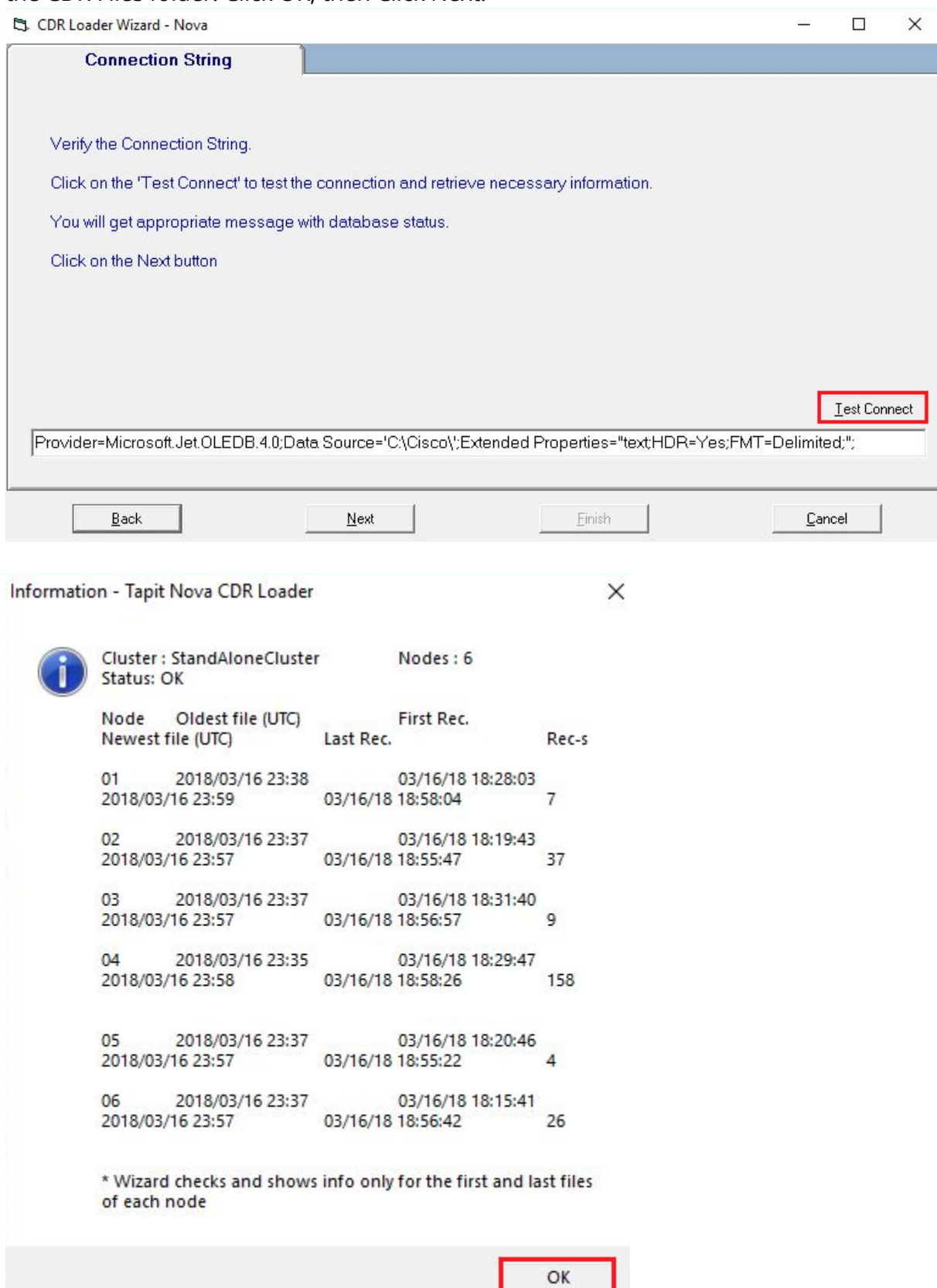

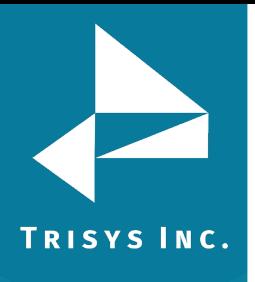

8. On this screen all of the Paths should be for the location in Tapit you plan to use for this Cisco. In most cases this will be C:\TAPITNOVA\LOCATIONS\L0\DATA\. 00

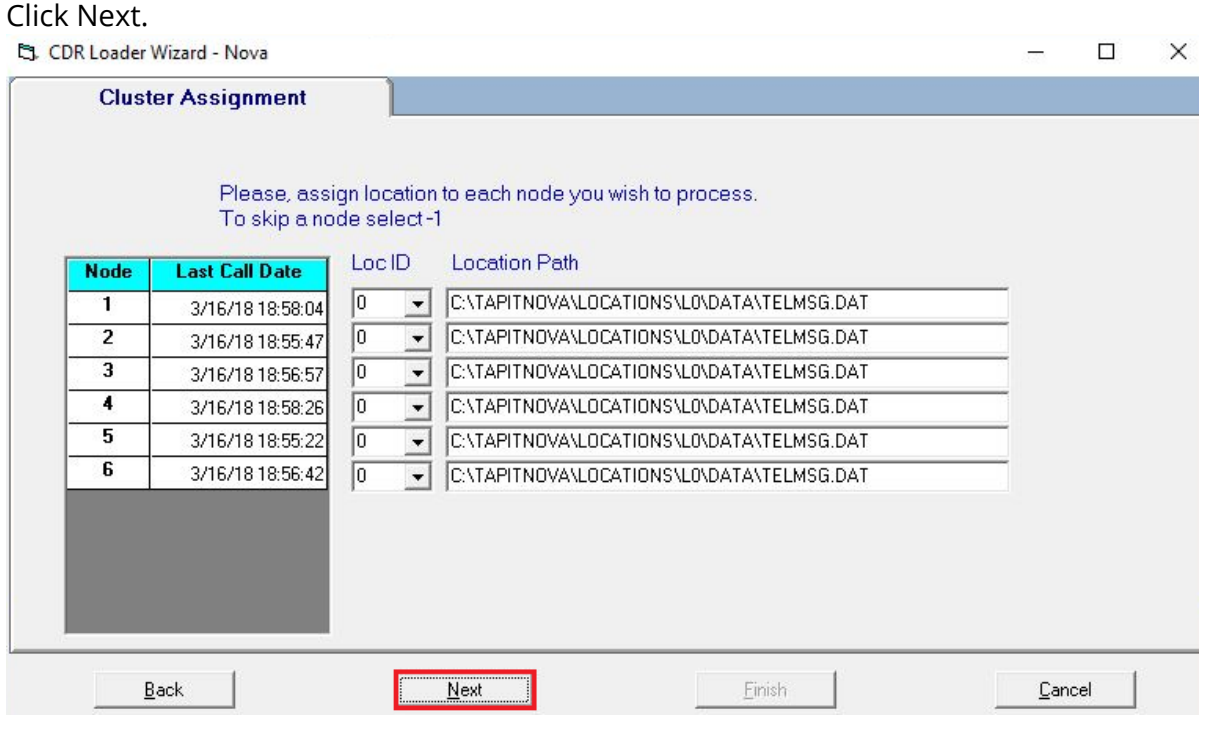

## 9. Click Next on the Final Node Settings Screen.

CDR Loader Wizard - Nova

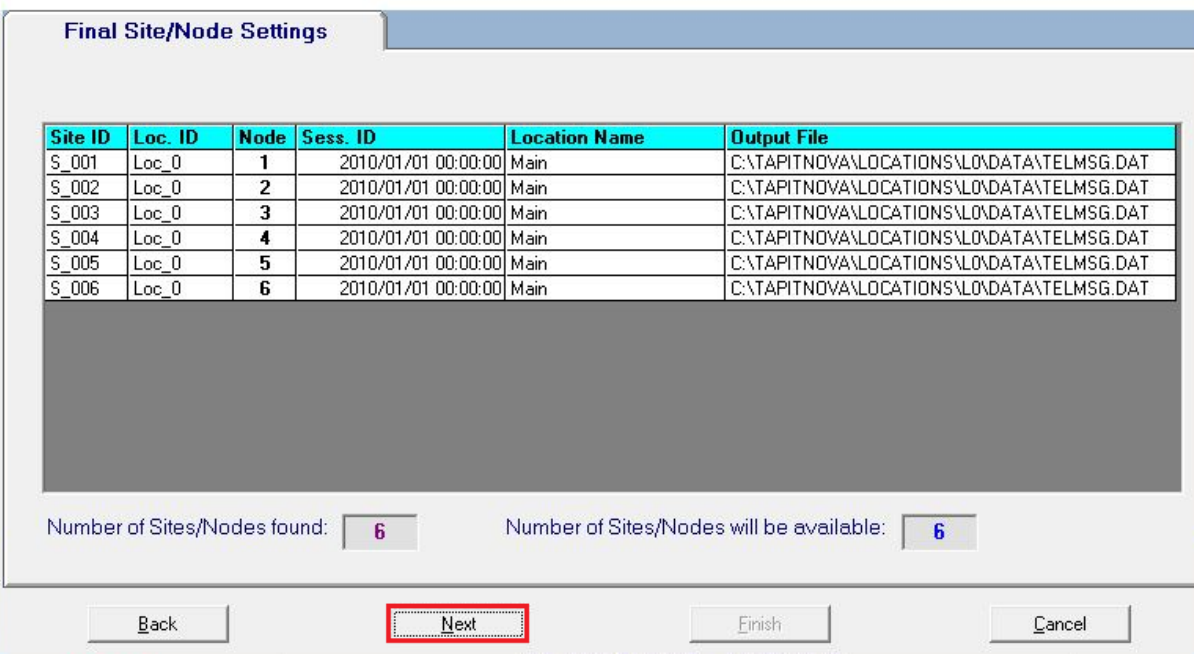

 $\Box$ 

 $\times$ 

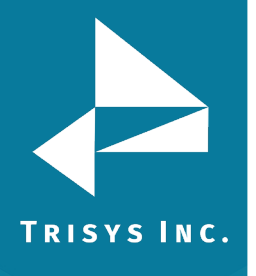

# Tapit CDR Loader Read Me First

### 10. Click Next on Initial Date.

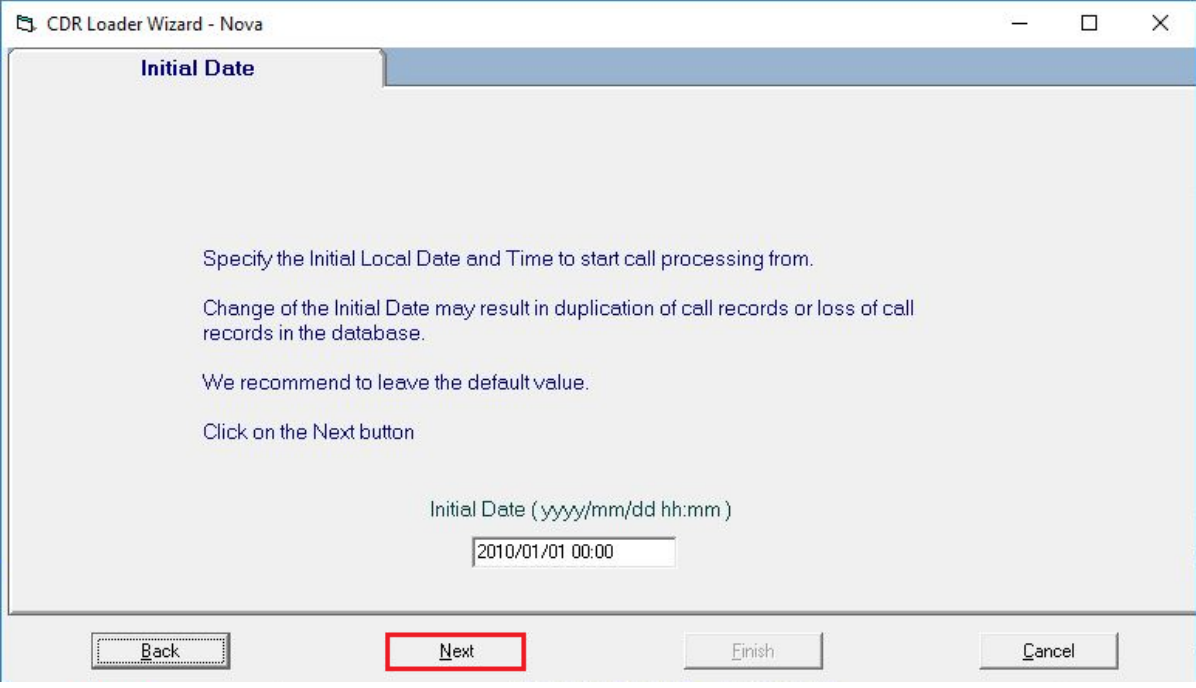

11. On the Processing Interval screen, the minimum and default is 5 minutes. Click Next.

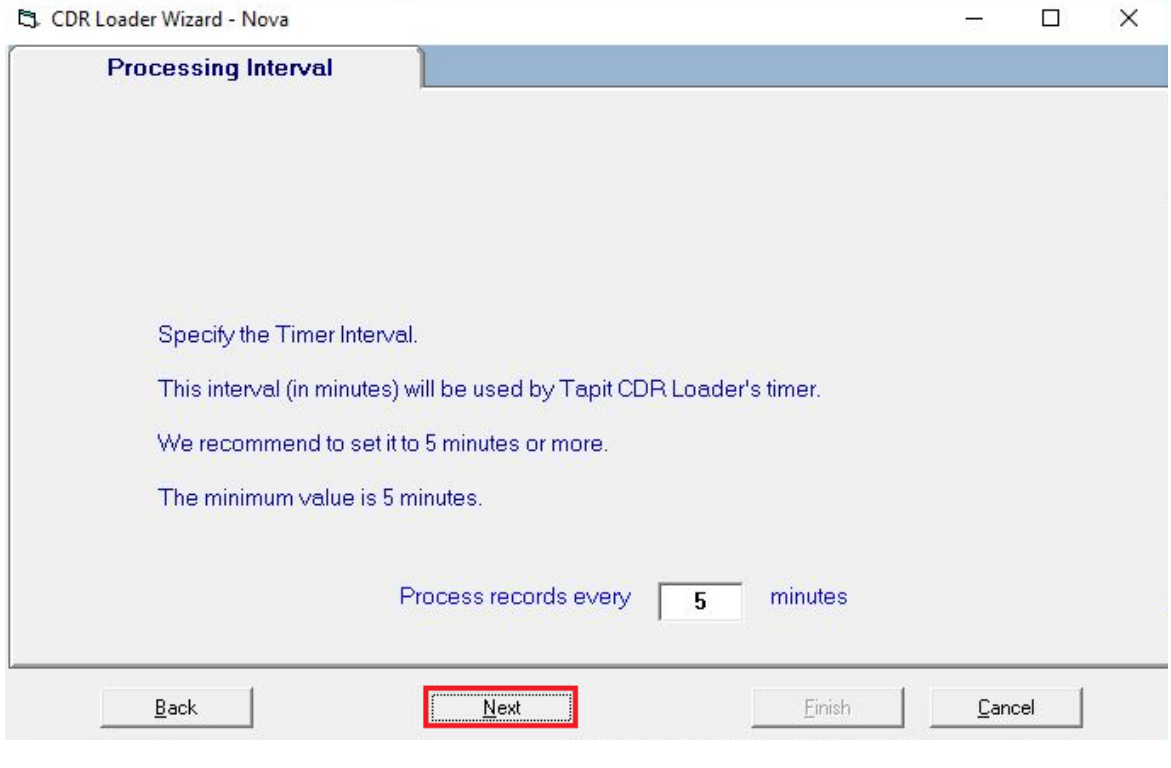

12. Click Finish.

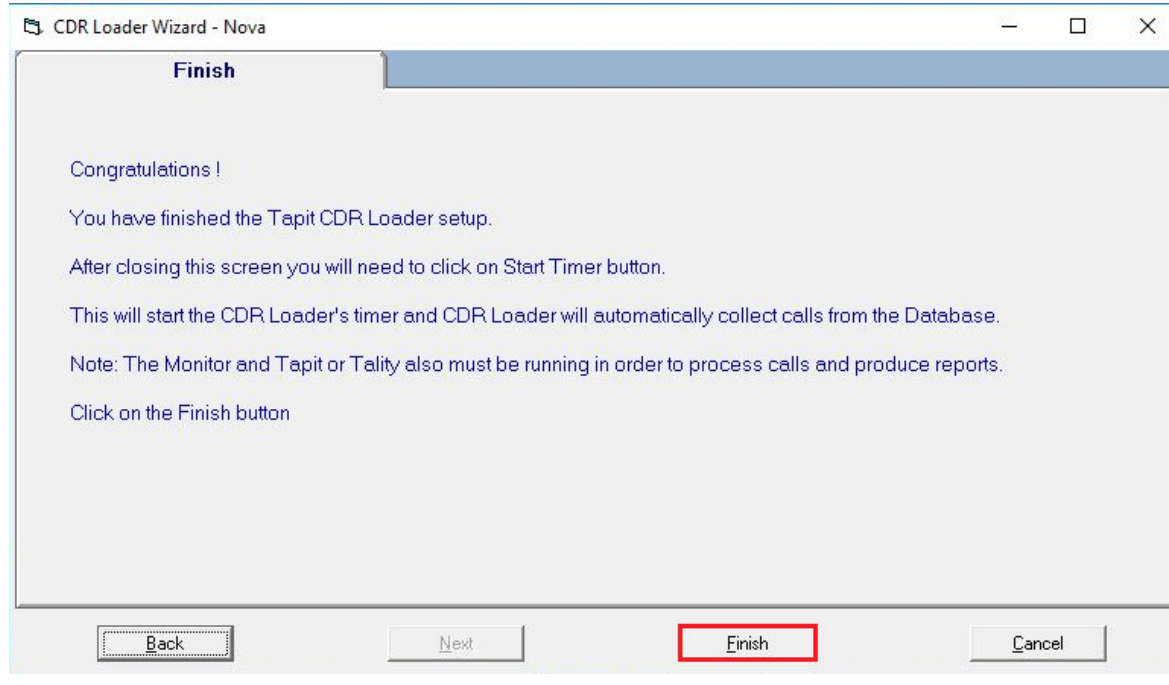

13. Your setting should now all be populated. To test, Click Get Calls Now. If it is configured correctly the New Records Processed should increase. Wait until it stops before proceeding. If there are a great deal of files in the folder, this may take some time.

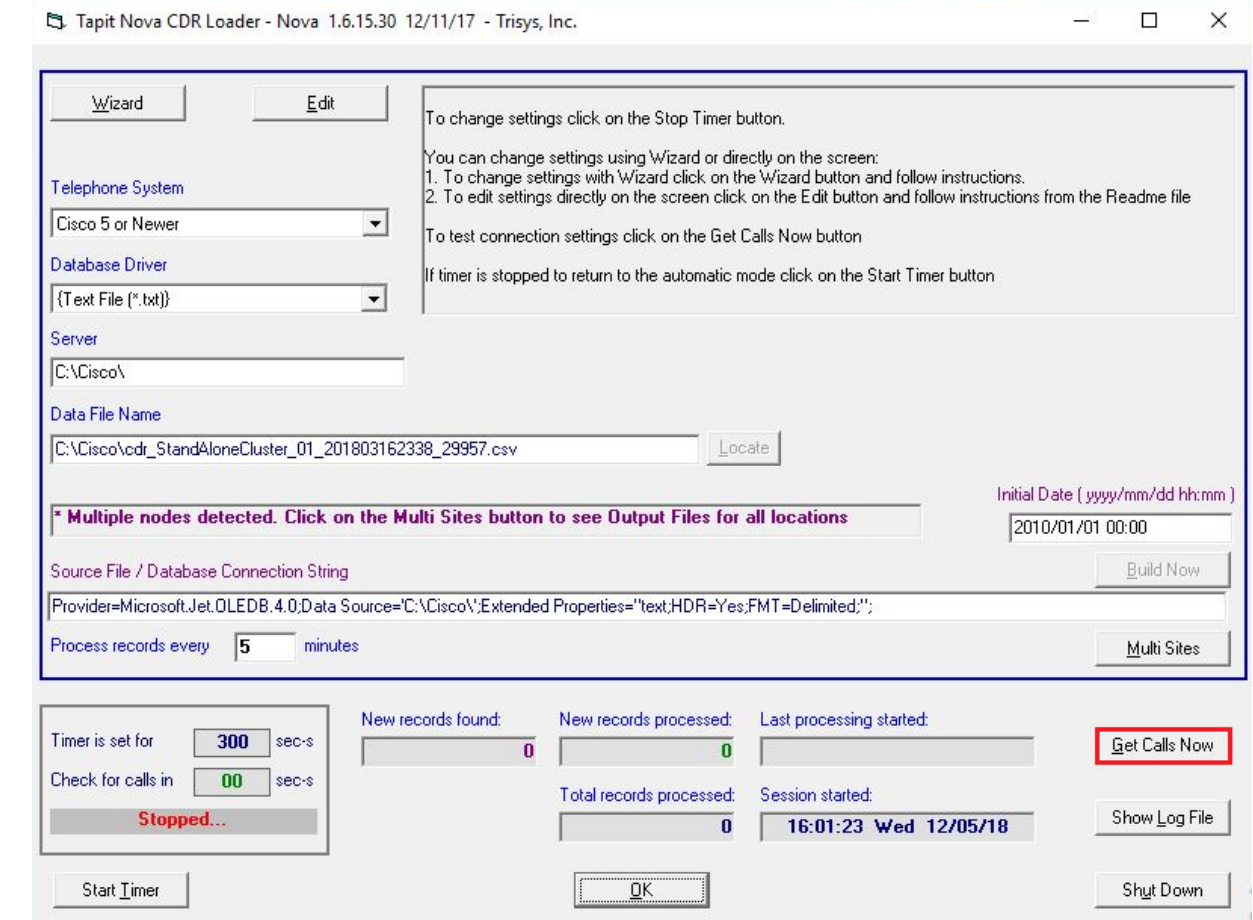

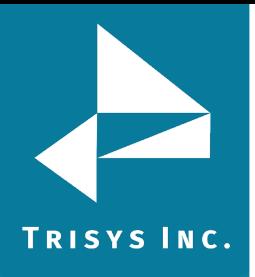

14. Once completed, Click Shut Down and Click No to close the configuration interface. You should be back in the CDR Loader Service manager. Click Install Service.

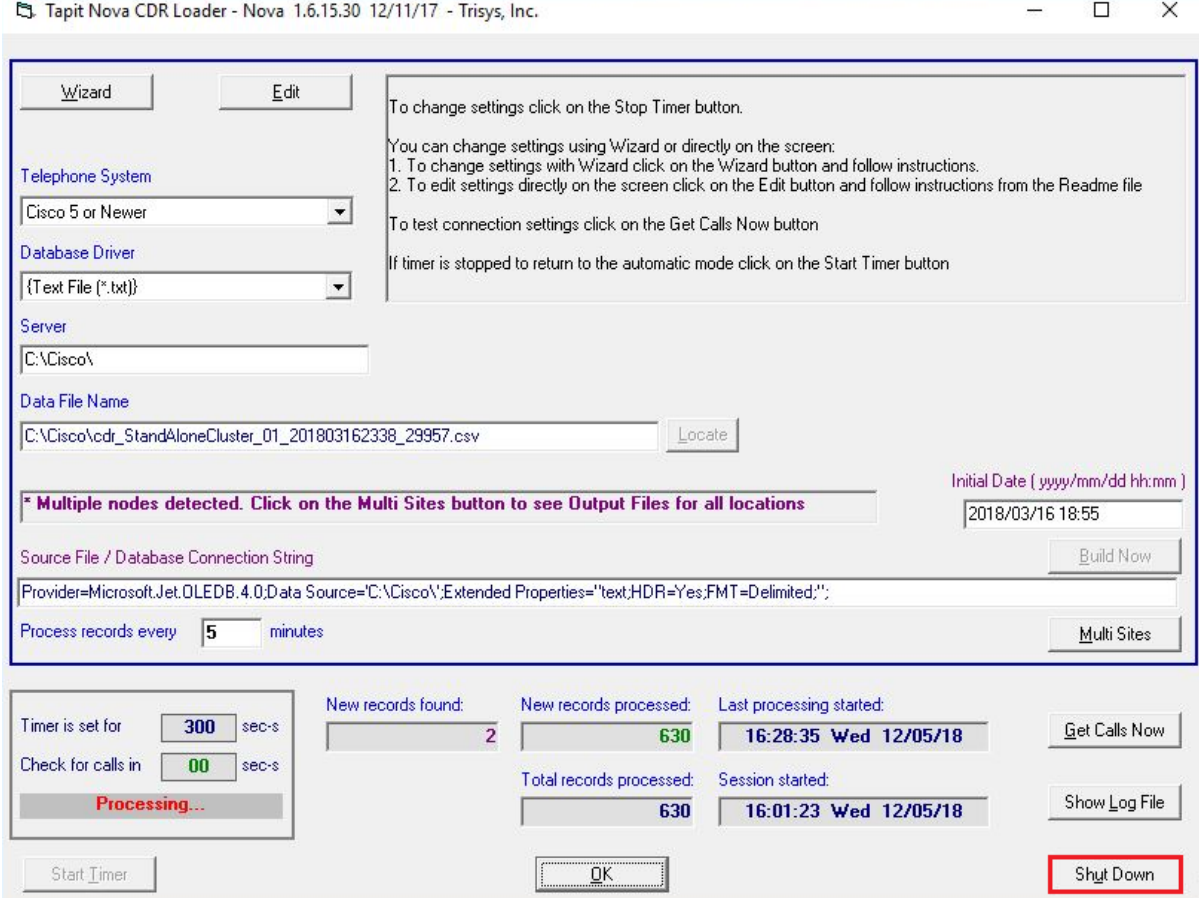

15. One installed, the button will change to Start Service. Click Yes to start the service and Click Close the Manager to exit.

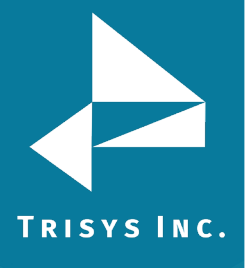

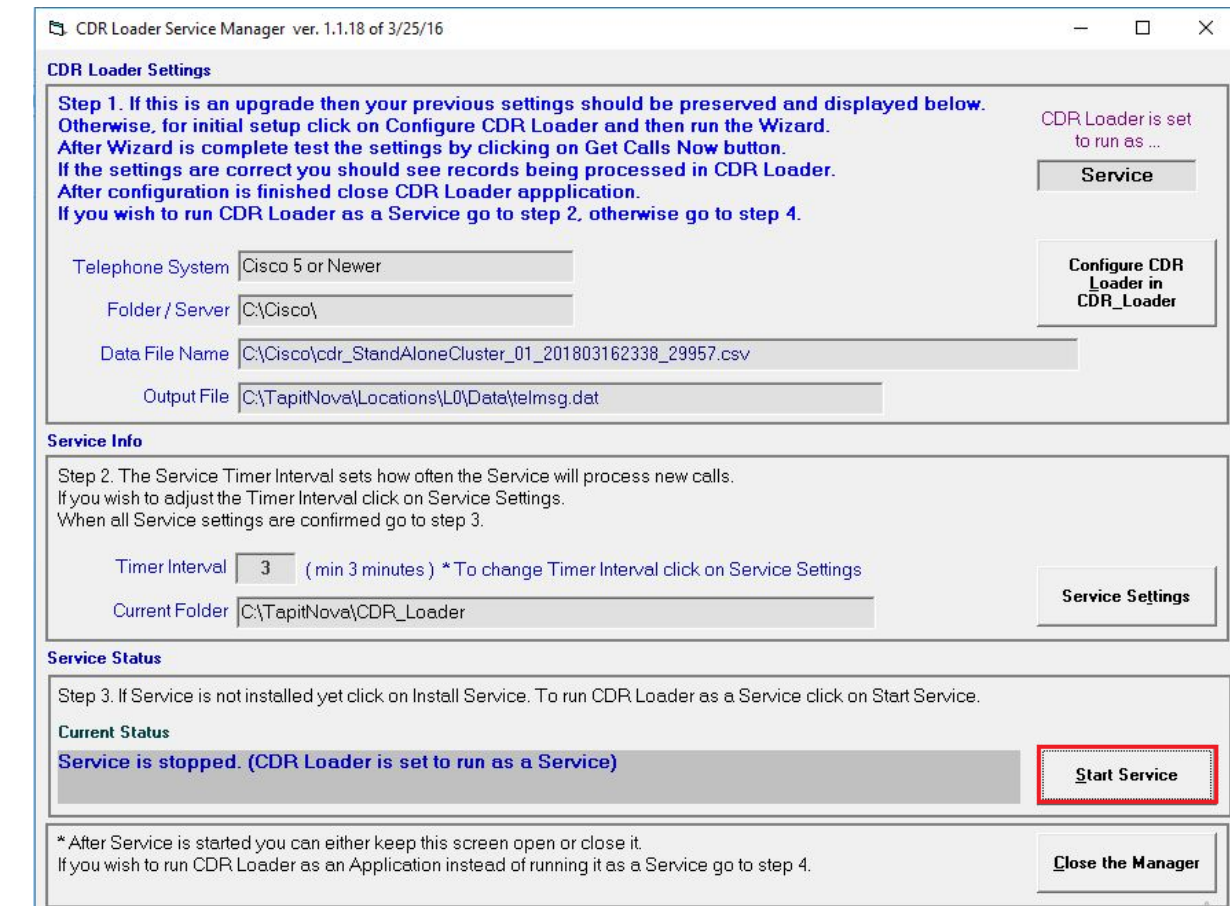

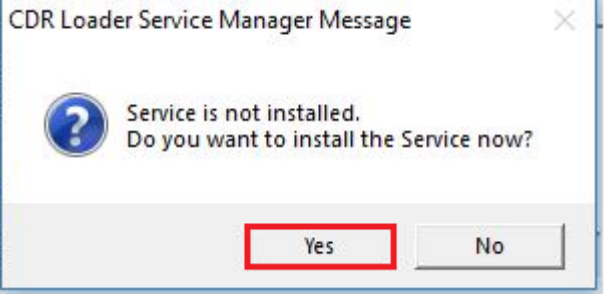

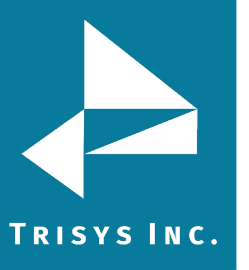

Trisys Inc. 187 Columbia Turnpike Suite 484 Florham Park, NJ 07932

### [www.trisys.com](http://www.trisys.com/)

Phone: 973-360-2300 Fax: 973-360-2222 Email: [general@trisys.com](mailto:general@trisys.com)